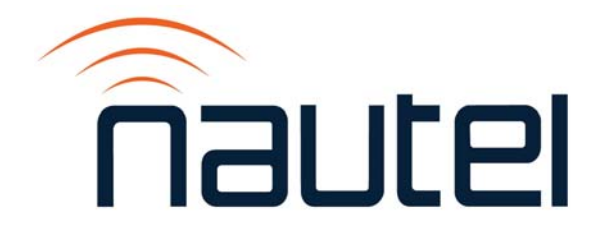

# Information Sheet IS16003A

Exporter Plus – Creating a Recovery Compact Flash Card

Issue 1.0 .................................... 21 May 2020

Nautel Limited 10089 Peggy's Cove Road, Hackett's Cove, NS, Canada B3Z 3J4 T. +1.877 6 nautel (628835) or +1.902.823.2233 F.+1.902.823.3183 info@nautel.com

U.S. customers please contact: Nautel Inc. 201 Target Industrial Circle, Bangor ME 04401 T.+1.877 6 nautel (628835) or +1.207.947.8200 F.+1.207.947.3693 info@nautel.com

e-mail: support@nautel.com www.nautel.com

Copyright 2020 NAUTEL. All rights reserved.

# IS16003A: Exporter Plus – Creating a Recovery Compact Flash Card INFORMATION SHEET

#### 1 INTRODUCTION

This document describes how to create a new compact flash (CF) card for the Exporter Plus.

#### 1.1 Equipment Affected

This procedure applies to any Exporter Plus units that have DWA 17-053 implemented or are nomenclature NAE97E or newer.

## **NOTE**

*If DWA 17-053 has been implemented, a sticker should be visible near the unit`s serial number.*

1.2 Responsibility for Implementation of Procedure

This procedure should be carried out by qualified station maintenance personnel who are familiar with the Exporter Plus.

#### 1.3 Scheduling

This procedure should be completed at the earliest convenience of the equipment maintenance personnel.

1.4 Manpower Requirements Completing this procedure requires approximately 30 minutes.

1.5 Requirements/Special Tools/Test Equipment This procedure requires:

- USB CF card reader
- PC with Windows operating system
- new compact flash card (minimum 8 GB, 30 MB/s write transfer rate)

## NOTE

*To ensure success of this procedure, Nautel recommends that you use a quality CF card, such as the Cactus Technologies (vendor part # KC-8GR-240), which is also available from Nautel (Part # UB110).* 

1.6 Publications Affected

This procedure does not affect your Exporter Plus documentation.

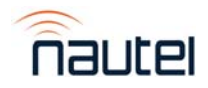

2 PROCEDURE

NOTE

*This procedure will delete the current contents of your CF card.* 

(a) Obtain and install a copy of Win32DiskImager: https://sourceforge.net/projects/win32diskimager/

**Note:** Nautel provides no support for this utility. For support of this software, please contact the software manufacturer.

(b) Obtain a copy of the Exporter Plus Recovery image file, please contact Nautel Customer Service.

**Note:** This is a very large file that requires sufficient time to download.

- (c) Insert your new compact flash (CF) card into your USB Compact Flash Card reader and connect it to your Windows PC.
	- The format of the new CF card is not important; this procedure reformats it.
	- If you receive a notification window that your disk needs to be formatted (see Figure 1), click **Cancel**.

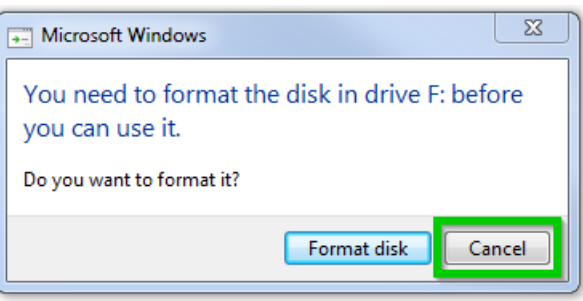

Figure 1

(d) Run Win32DiskImager (see Figure 2).

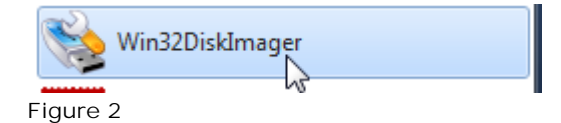

(e) Click the blue folder icon to browse to and select the Recovery image file you downloaded in Step (b) (see Figure 3).

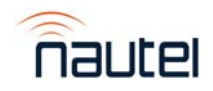

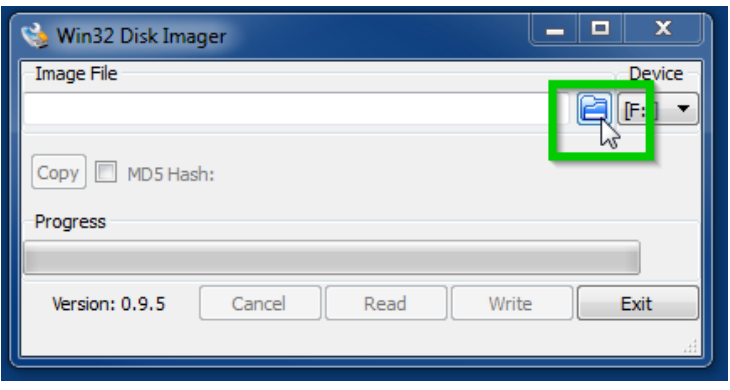

Figure 3

(f) Your CF Card should have been automatically selected. Click the **Device** dropdown list (see Figure 4) to ensure the correct drive is selected.

#### **CAUTION**

*Make sure you do not select one of your PC's hard drives (typically C: or D:). If you are unsure whether you selected the correct drive, contact your IT support person for assistance.* 

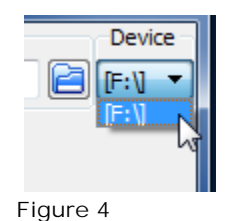

(g) Click **Write** to begin writing the Recovery image to the new CF card (see Figure 5).

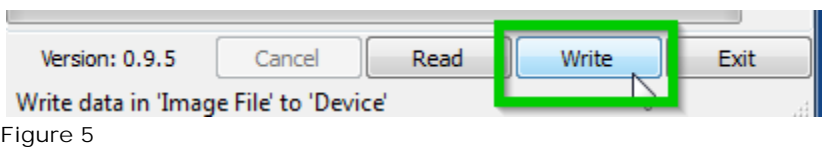

(h) Click **Yes** to confirm that you want to overwrite all contents of the CF card (see Figure 6).

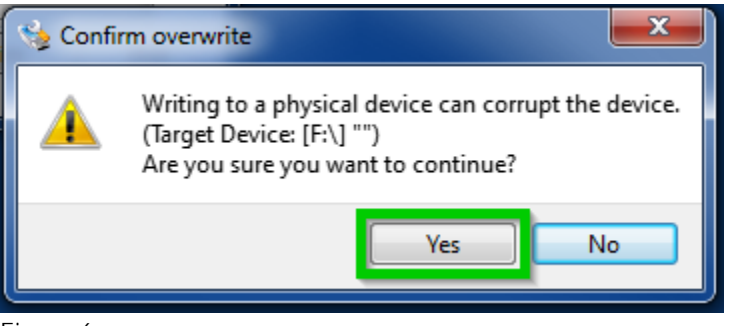

Figure 6

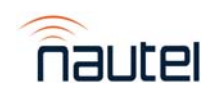

(i) The image file will be written to the CF card (see Progress bar in Figure 7).

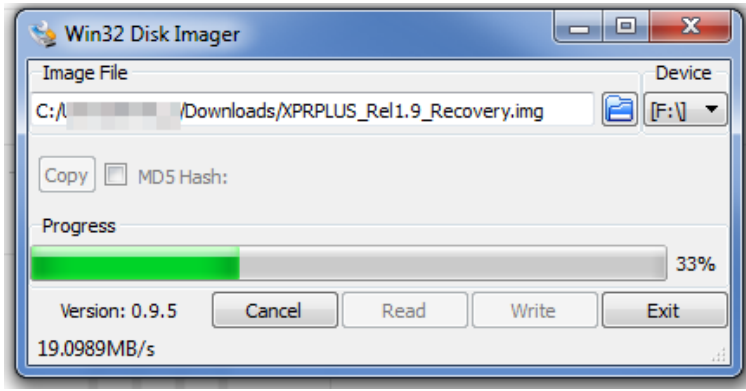

Figure 7

(j) The **Complete** dialogue box (see Figure 8) will appear when the image has been successfully written to the CF card. Click **OK**.

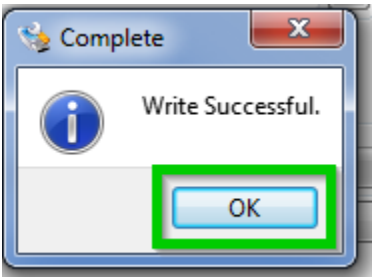

Figure 8

(k) Click **Exit** (see Figure 9).

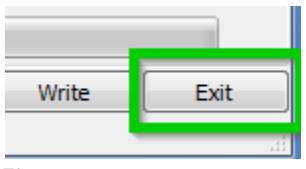

Figure 9

(l) The new CF card is ready to be installed in your Exporter Plus. **Note:** this CF card will not be recognized by Windows. You may be prompted to format the disk. Ignore these prompts.

**If you have any questions or require additional assistance, please contact Nautel's Customer Service Department at:** 

**Telephone: 1-877-662-8835** 

**Email: support@nautel.com** 

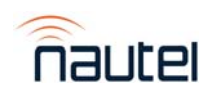